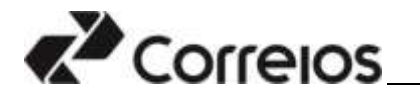

## **Programa Jovem Aprendiz dos Correios 2023**

## **Orientações para cadastro de dependente e realização de inscrição**

Em atendimento as determinações da Lei Geral de Proteção de Dados (LGPD), no que se refere ao Tratamento de Dados Pessoais de Crianças e de Adolescentes, previsto no Art. 14, disponibiliza-se as orientações para realização de inscrição no processo seletivo público simplificado para jovens aprendizes dos Correios.

Para participação dos candidatos menores de idade será necessário o credenciamento prévio dos responsáveis legais e o posterior cadastro de acesso aos dependentes/candidatos para realização da inscrição.

Aos candidatos maiores de 18 anos o cadastramento deverá ser realizado pelo próprio candidato, seguindo as orientações para realização do cadastro.

Para acessar o site dos Correios, [www.correios.com.br,](http://www.correios.com.br/) clique em Acesso a Informação > Servidores > Outras Informações > Concurso Público.

O responsável legal será direcionado para a seguinte tela e deverá seguir os seguintes passos:

#### **Primeiro Passo: Cadastro do Responsável Legal**

1.1 - Selecione a opção **Jovem Aprendiz**

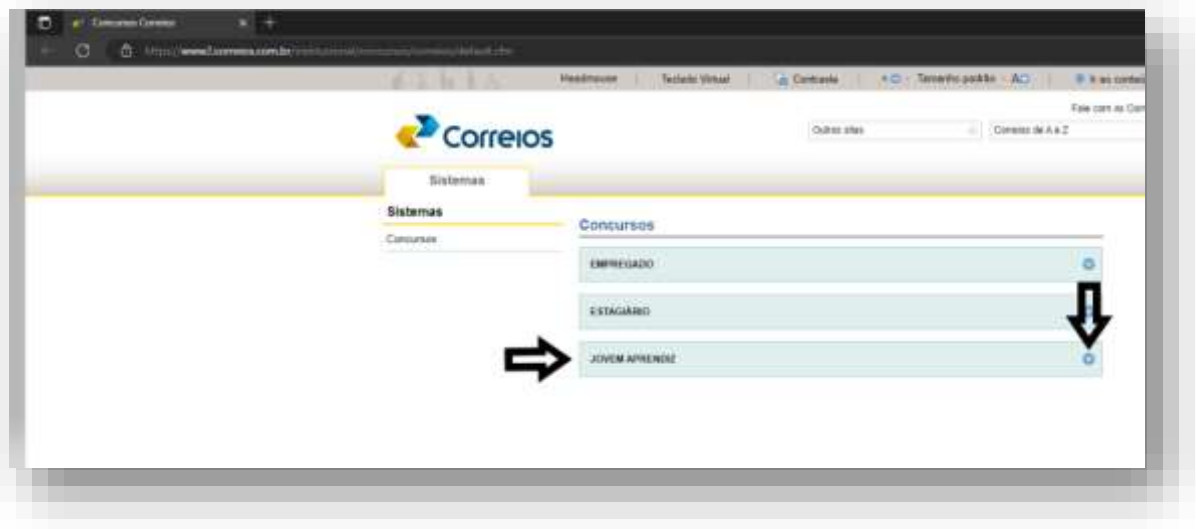

#### 1.2 – Clique **em Andamento – Inscrições abertas**

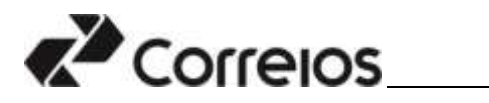

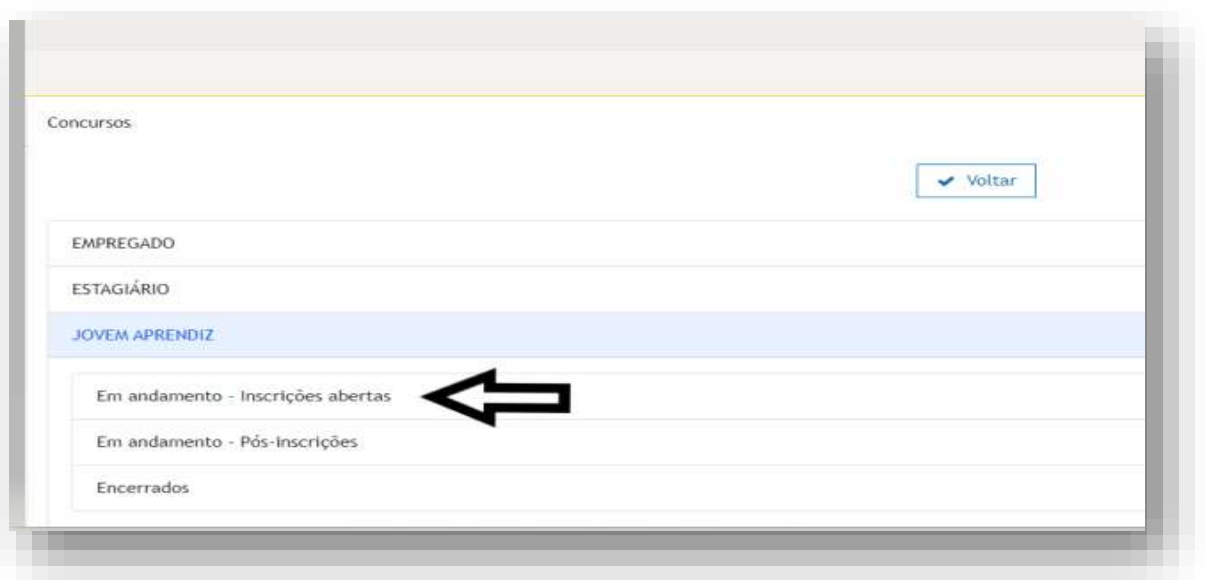

1.3 – Clique no número de edital correspondente.

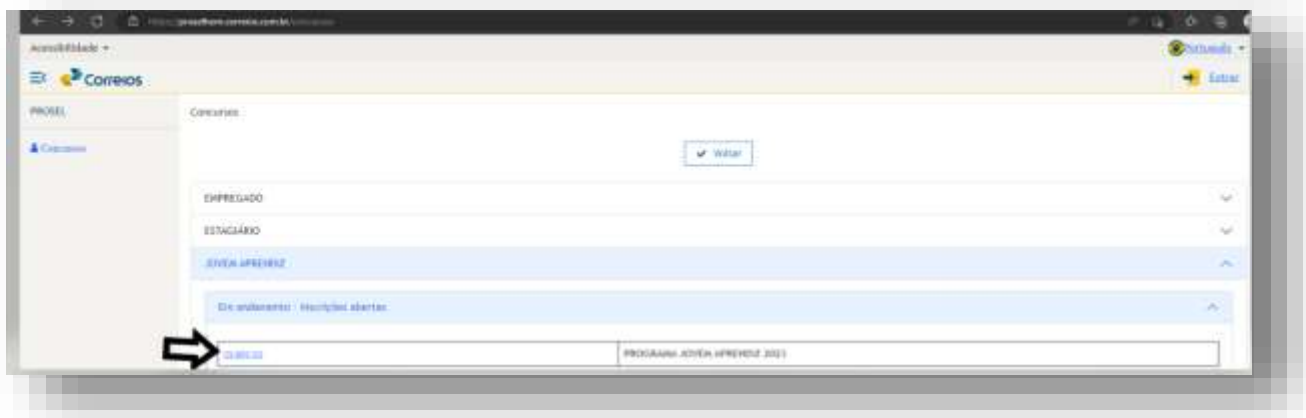

1.4 – Clique em **Ficha de Inscrição**

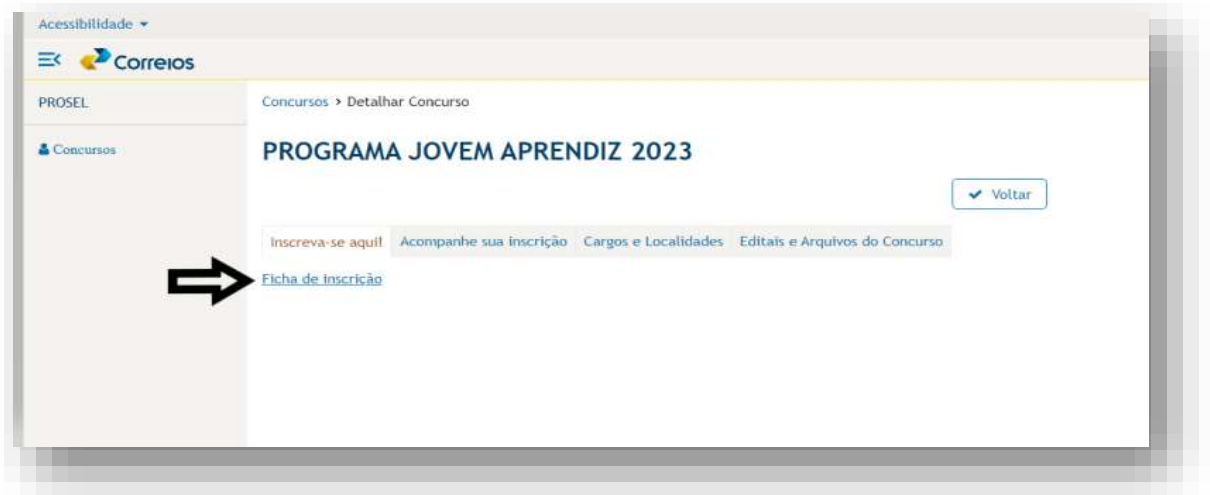

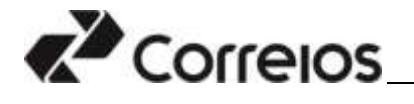

1.5 – Clique em **Cadastrar**

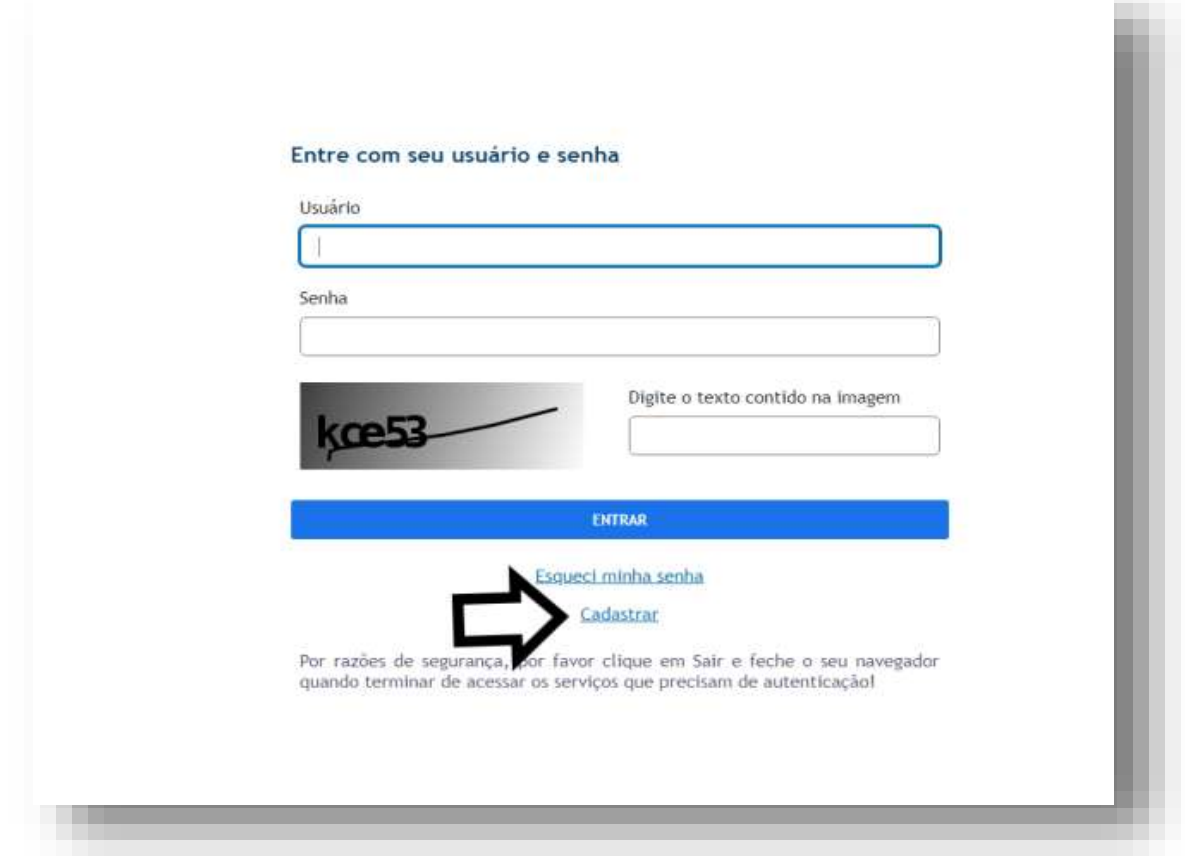

1.6 – Selecione **Pessoa Física** e após **Prosseguir**

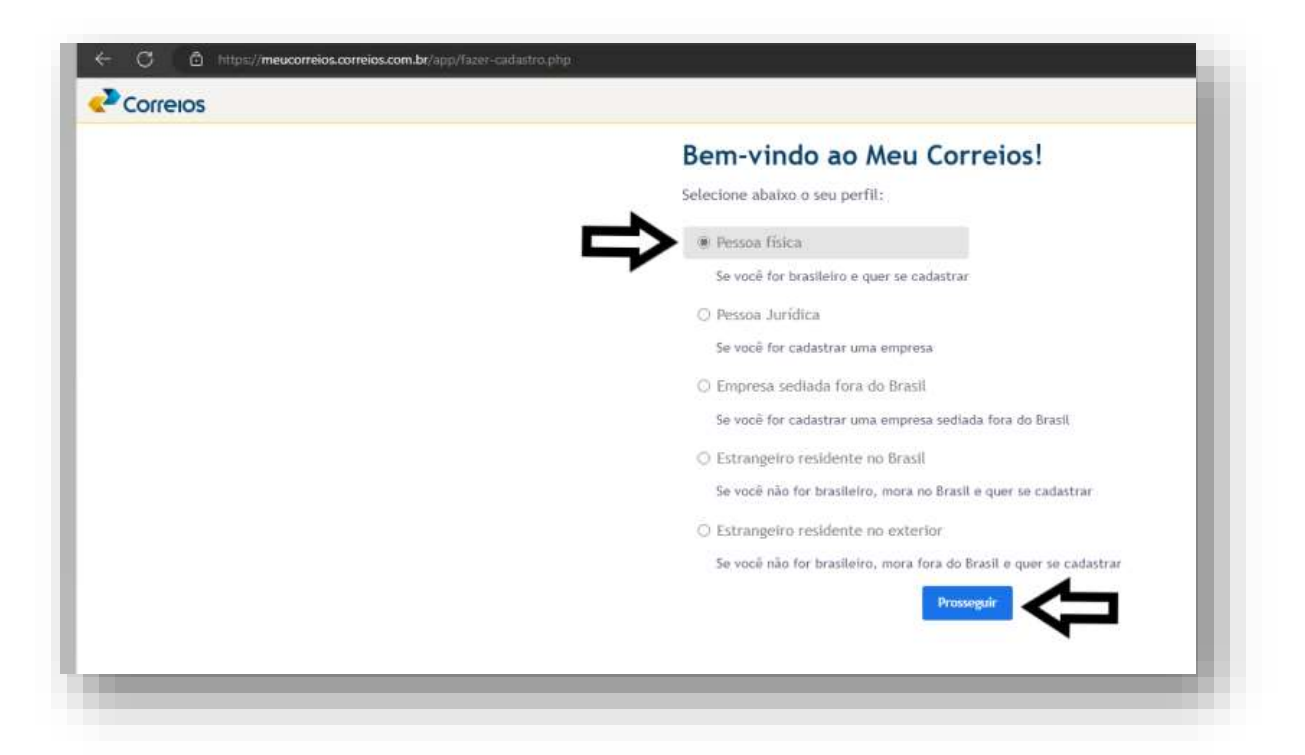

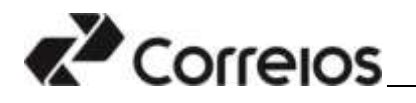

1.7 – Preencha os dados solicitados. Marque a opção destacada.

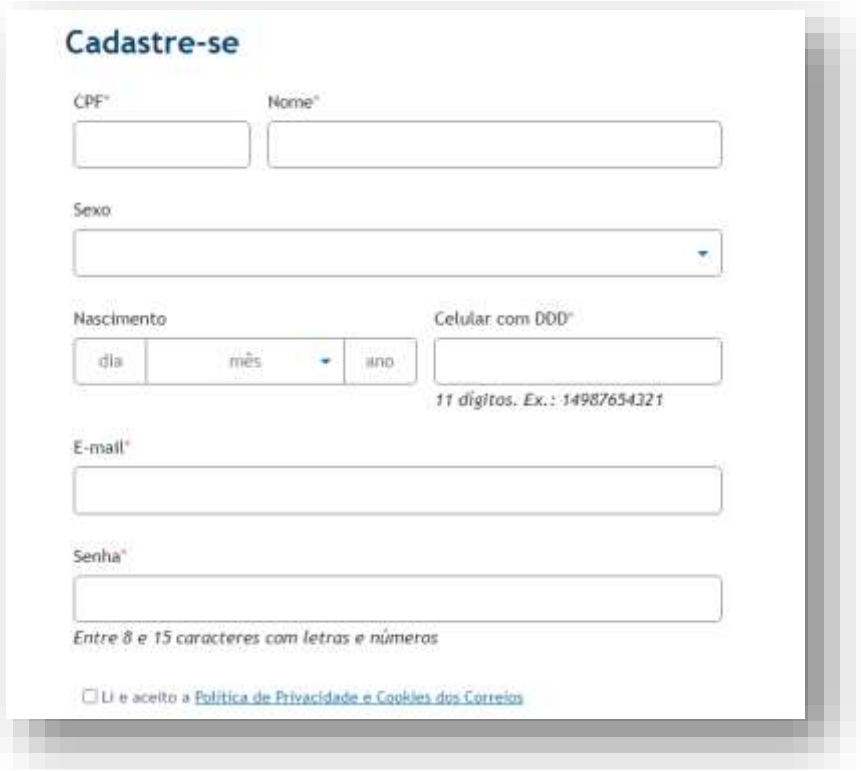

## **Atenção:**

- Os campos com asterisco são de preenchimento obrigatório.
- Ao final, marcar Li e aceito a Política de Privacidade e Cookies dos Correios.

1.8 – Ao concluir o cadastro o sistema enviará tokens para validação do telefone celular informado ou para o e-mail cadastrado. Informe-os nos referidos campos para validação os dados solicitados.

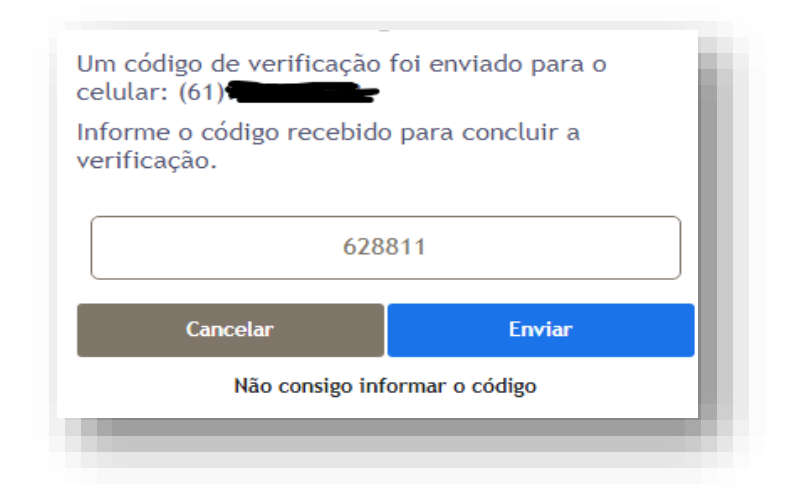

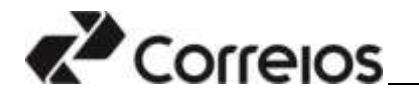

## **Segundo Passo: Cadastro do Dependente**

1.9 – Após a validação do token, o sistema direcionará o responsável legal para a seguinte tela. Clique em **Dependentes/Curatelados**

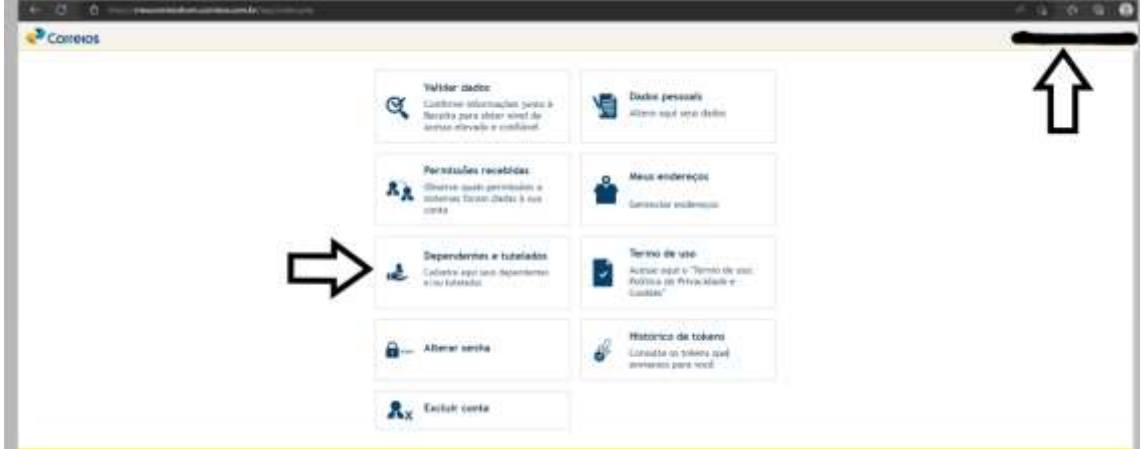

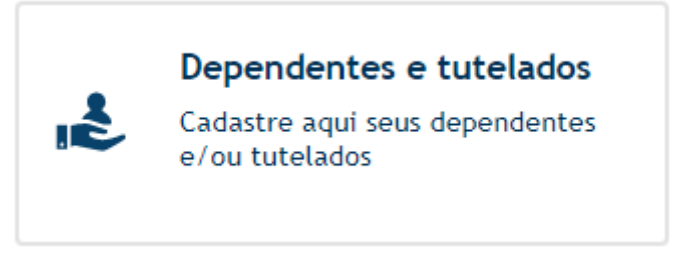

## **Atenção:**

- A identificação do responsável legal será indicada no canto superior direita da página.
- O responsável legal poderá cadastrar mais de um dependente sob sua responsabilidade.
- A exclusão do dependente acarreta a eliminação do candidato que foi cadastrado como dependente.
- A exclusão da conta do responsável legal acarretará também a exclusão do dependente e sua eliminação no processo seletivo.
- A exclusão do cadastro ou do dependente deverá ser realizado dentro do período das inscrições.

1.10 – Para o cadastramento do dependente, preencha os campos solicitados. Ao final do preenchimento, marque a opção da Política de Privacidade e **Salvar.**

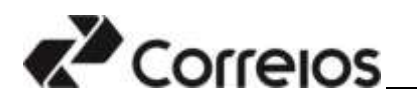

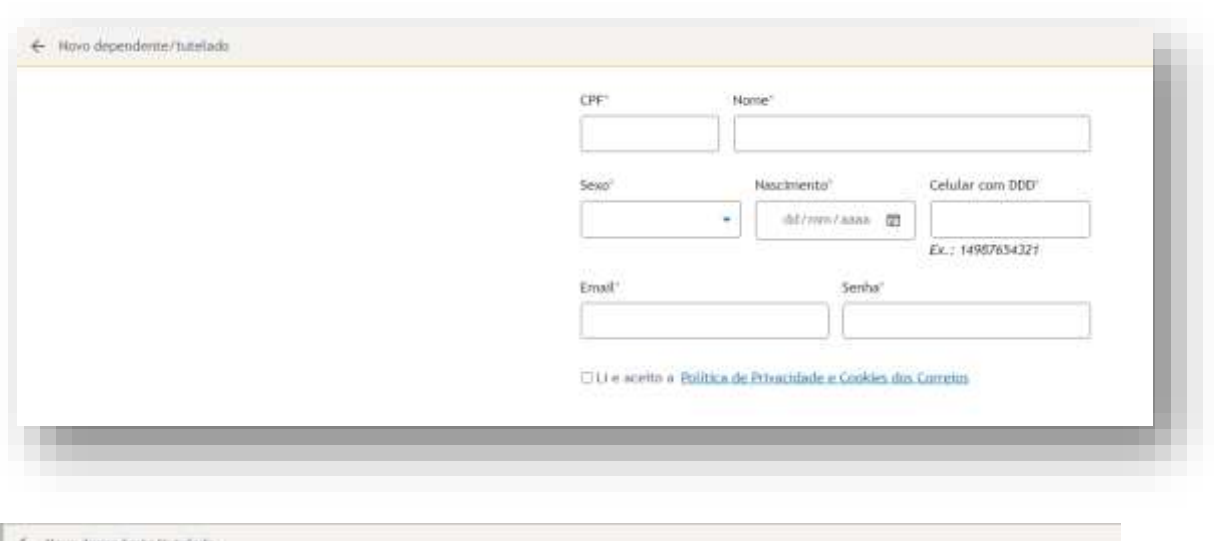

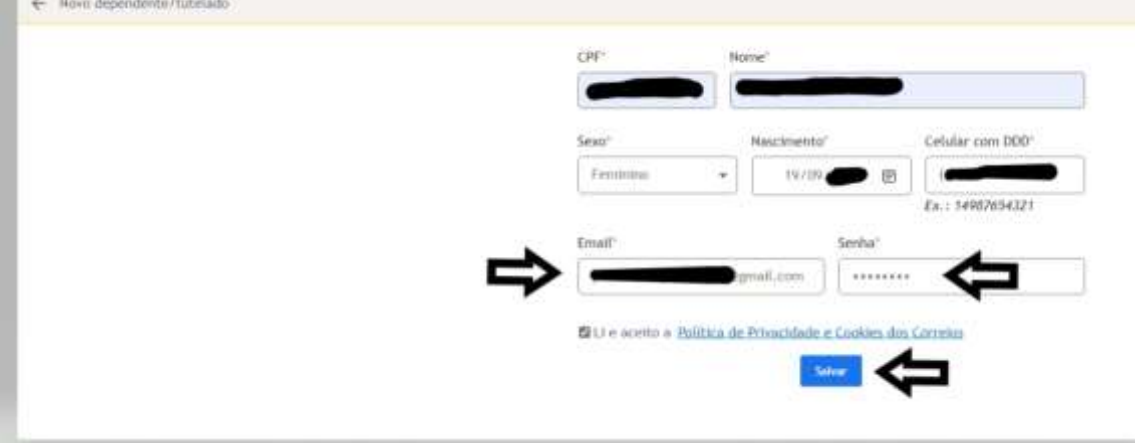

## **Atenção:**

- Cada dependente cadastrado deverá possuir seu próprio e-mail e uma senha que será cadastrada pelo responsável legal.
- Não será permitido que um mesmo e-mail seja usado para mais de um dependente cadastrado.
- Para os menores de 18 (dezoito)anos, **o responsável legal deverá proceder com a inscrição do(s) dependente (s) cadastrado(s).**

1.11 - Ao concluir o cadastro o sistema enviará tokens para validação, para o telefone celular ou para o e-mail cadastrado. Informe-os de acordo com a orientação da tela, para validar cada informação.

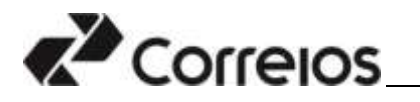

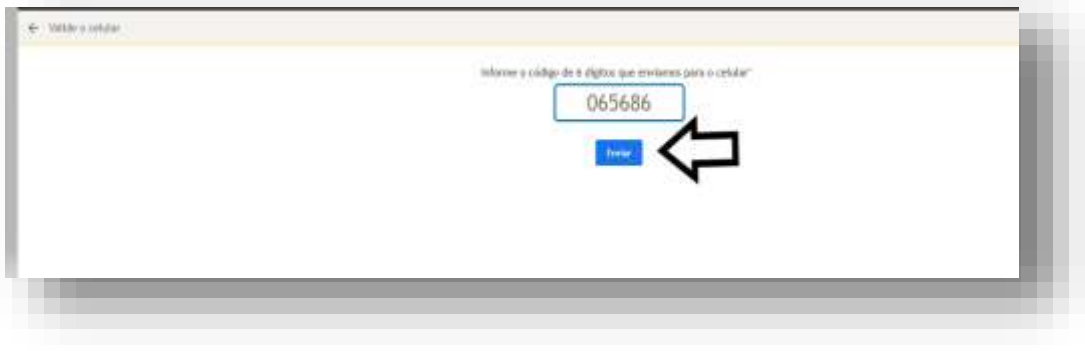

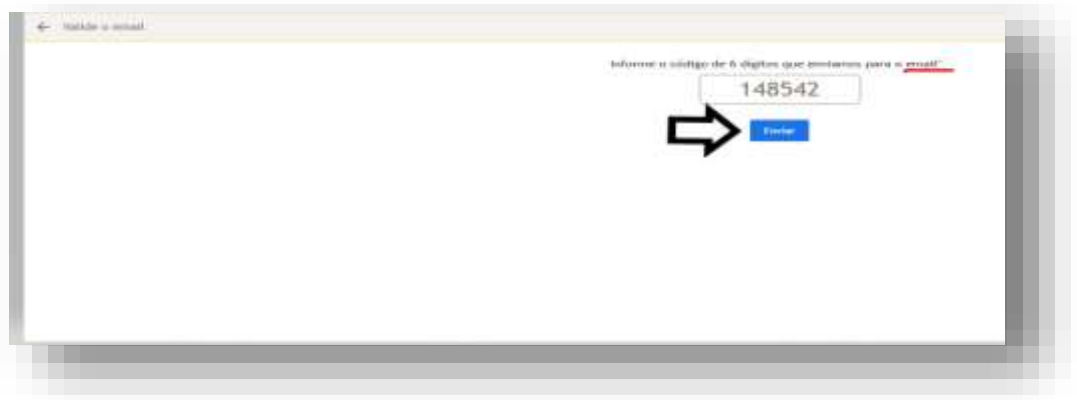

## **Atenção:**

- O SMS contendo o toquen que é enviado para o celular do usuário será encaminhado pela operadora de telefonia celular desse usuário e não depende apenas dos Correios.
- A depender da operadora de telefonia celular o token pode demorar a ser entregue.
- 1.12 Será exibido o nome do dependente Cadastrado.

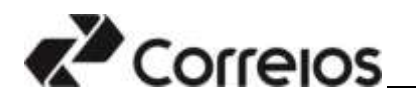

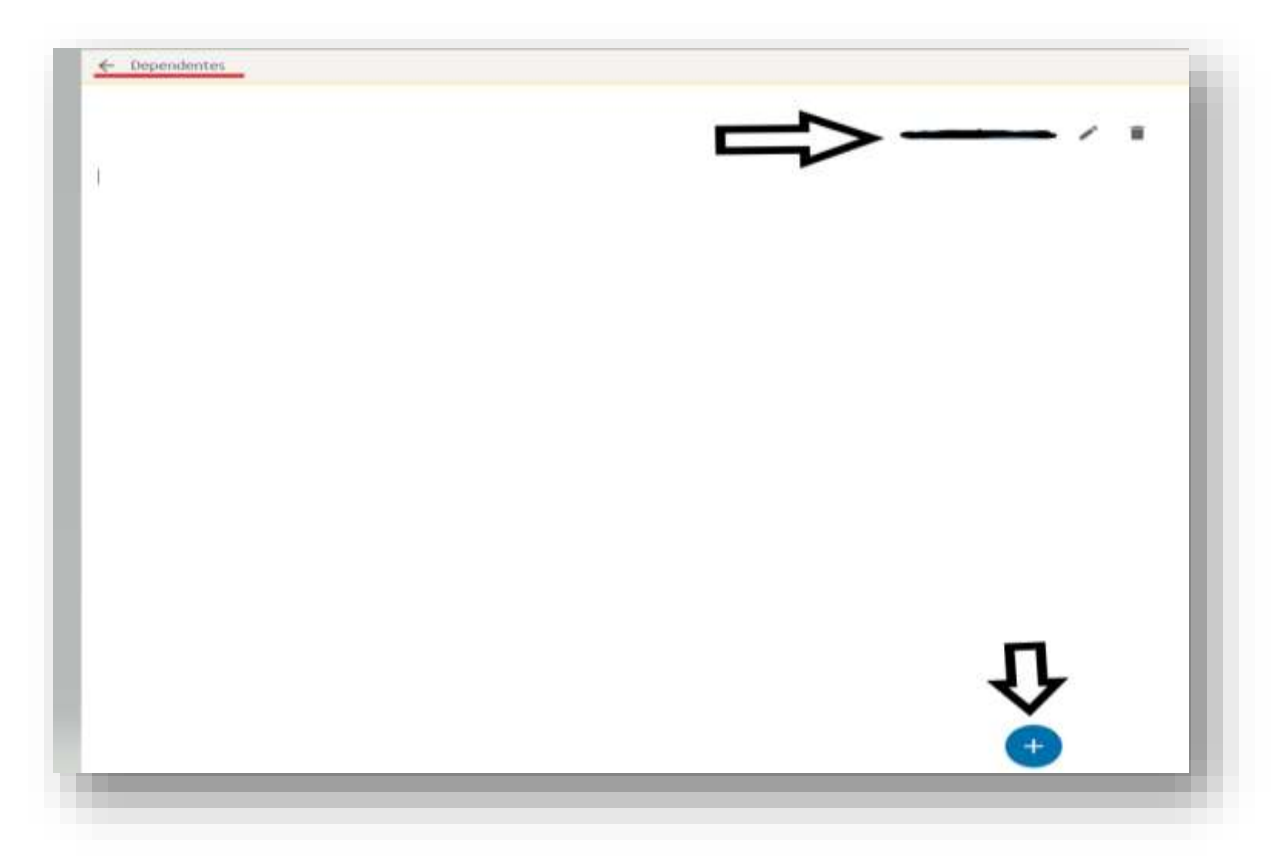

# **Atenção:**

Para incluir um novo dependente, clique no botão sinalizado de azul.

1.13 – Caso seja necessário corrigir alguma informação do cadastro do (s) dependente (s), clique no ícone representando um caneta. Se desejar excluir o (s) dependente (s), clique no ícone representando uma lixeira.

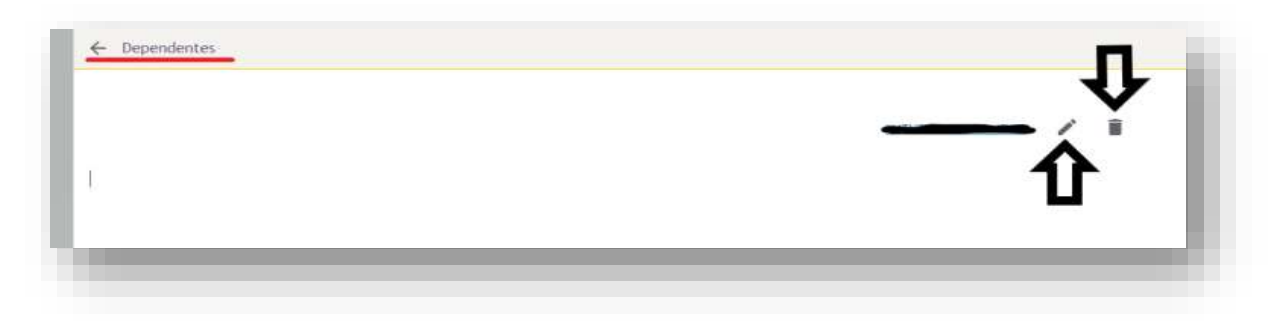

1.14 – Finalizado o cadastro, o responsável legal deverá clicar no botão **Sair**  para encerrar o acesso.

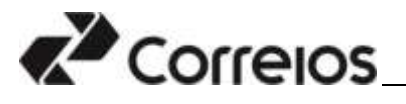

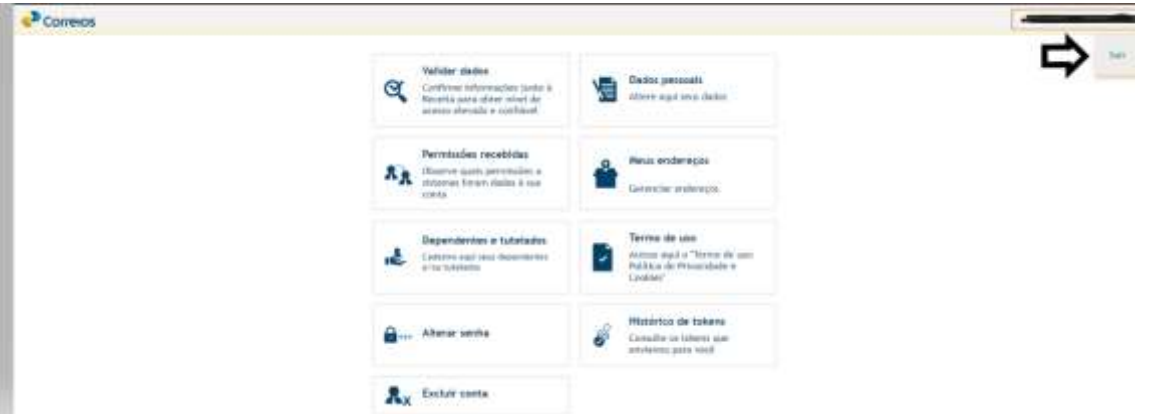

Após o cadastro do dependente realizado pelo responsável legal, o responsável legal deverá acessar o sistema, utilizando o CPF do dependente/candidato e a senha cadastrada para ele para realizar/efetivar a inscrição.

Havendo necessidade de acessar o cadastro de dependente/candidato, repita os procedimentos informados para o acesso que pode ser realizado também, diretamente no site dos Correios.

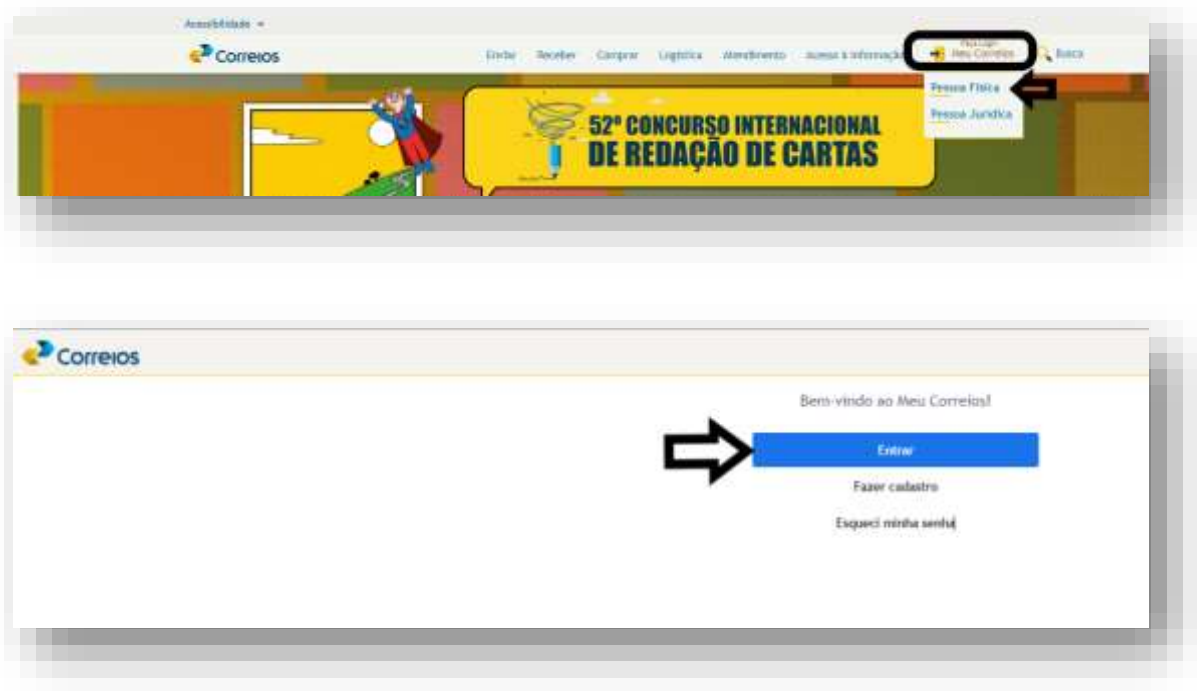

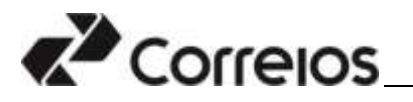

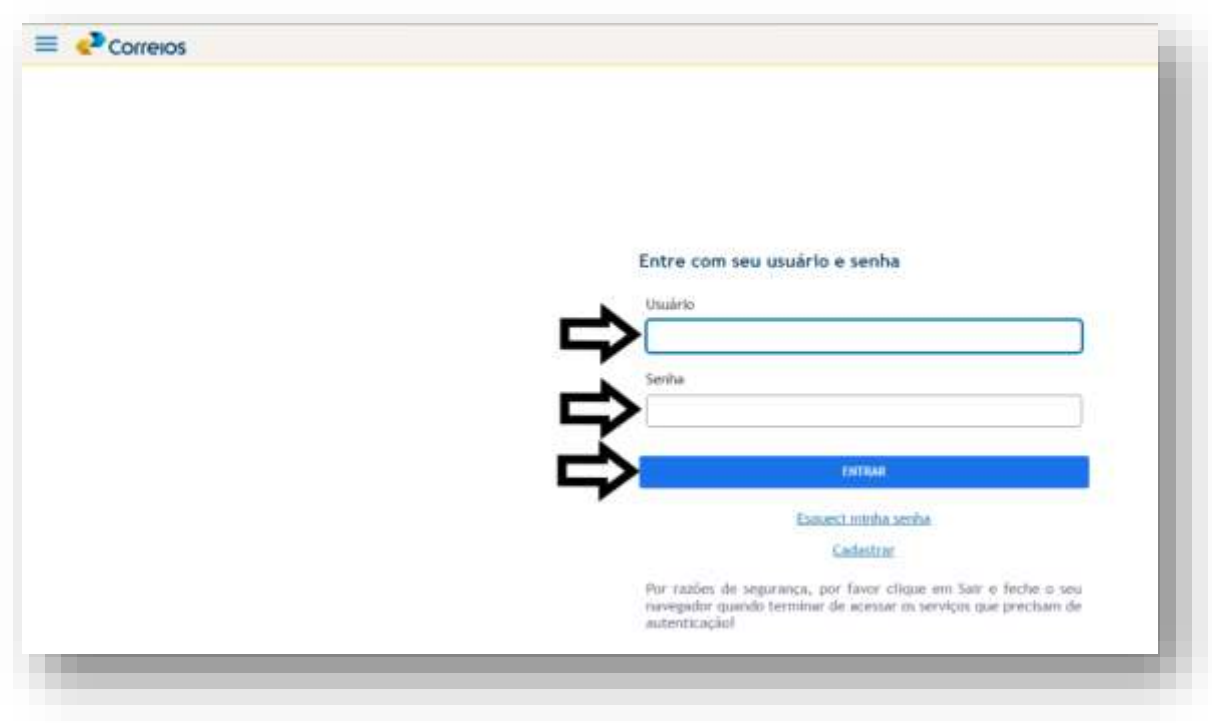

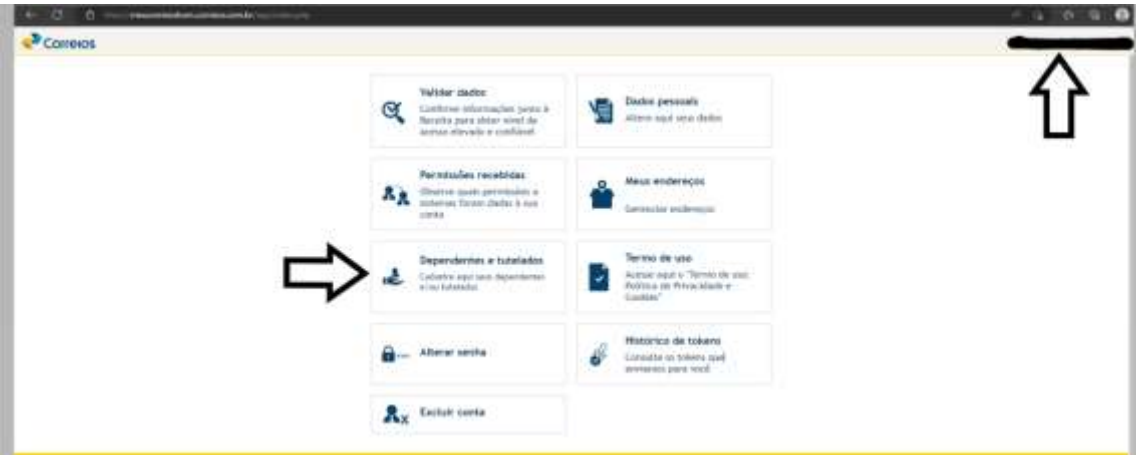

## **Terceiro Passo: Realização da inscrição do dependente/candidato cadastrado pelo Responsável Legal**

Para acessar o site dos Correios, [www.correios.com.br,](http://www.correios.com.br/) clique em Acesso a Informação > Servidores > Outras Informações > Concurso Público.

2.1 - Selecione a opção **Jovem Aprendiz**

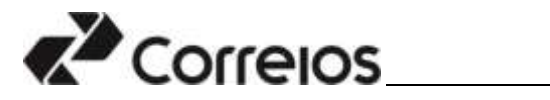

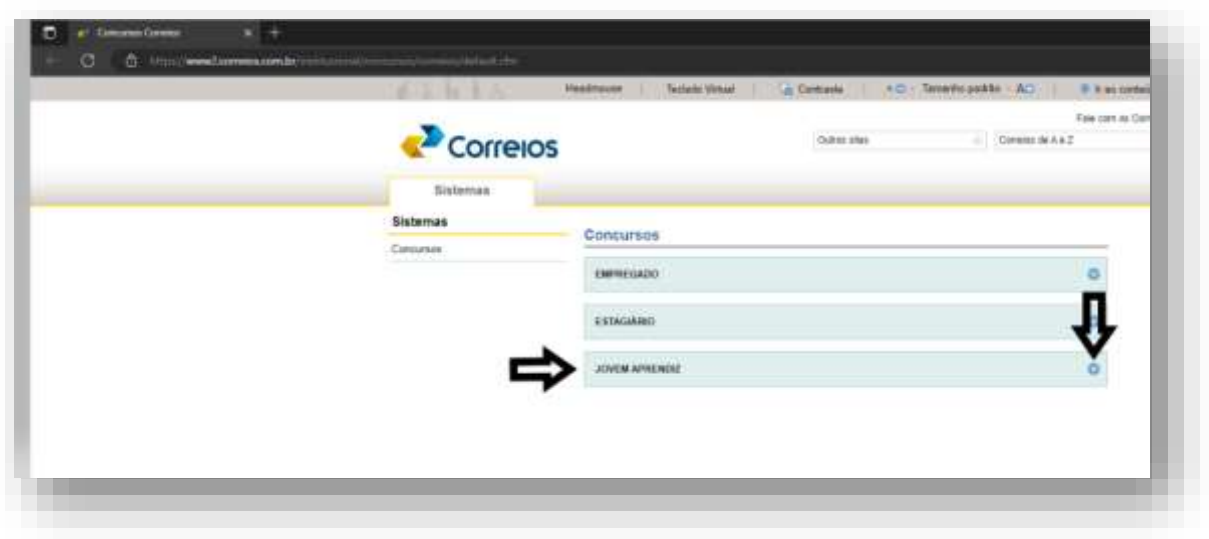

2.2 - Clique **em Andamento – Inscrições abertas**

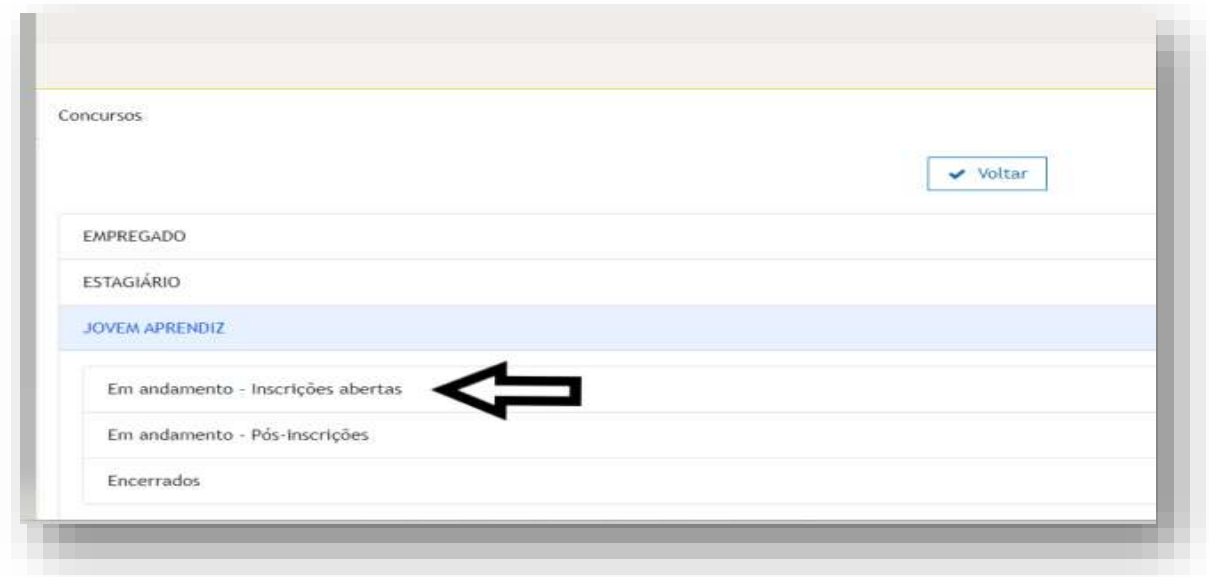

2.3 - Clique no número de edital correspondente.

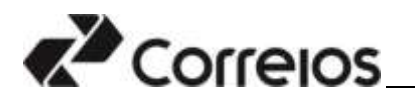

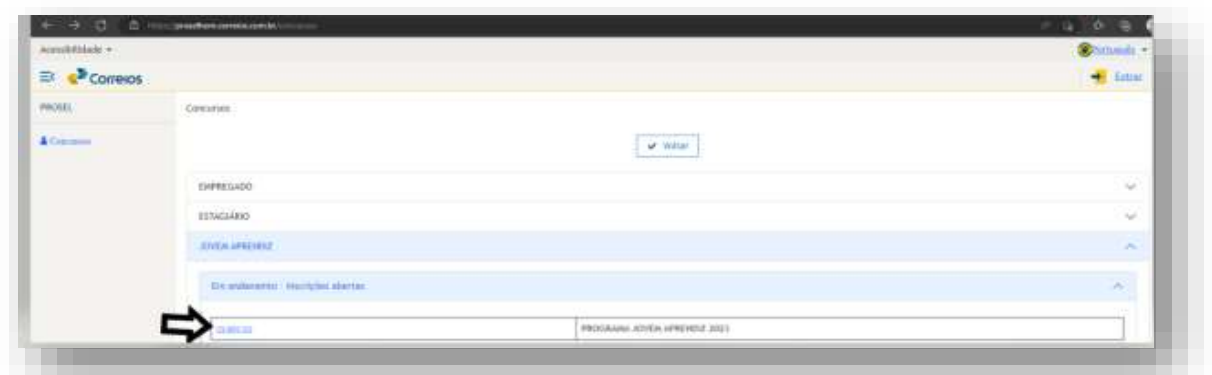

2.4 – Clique em **Ficha de Inscrição.**

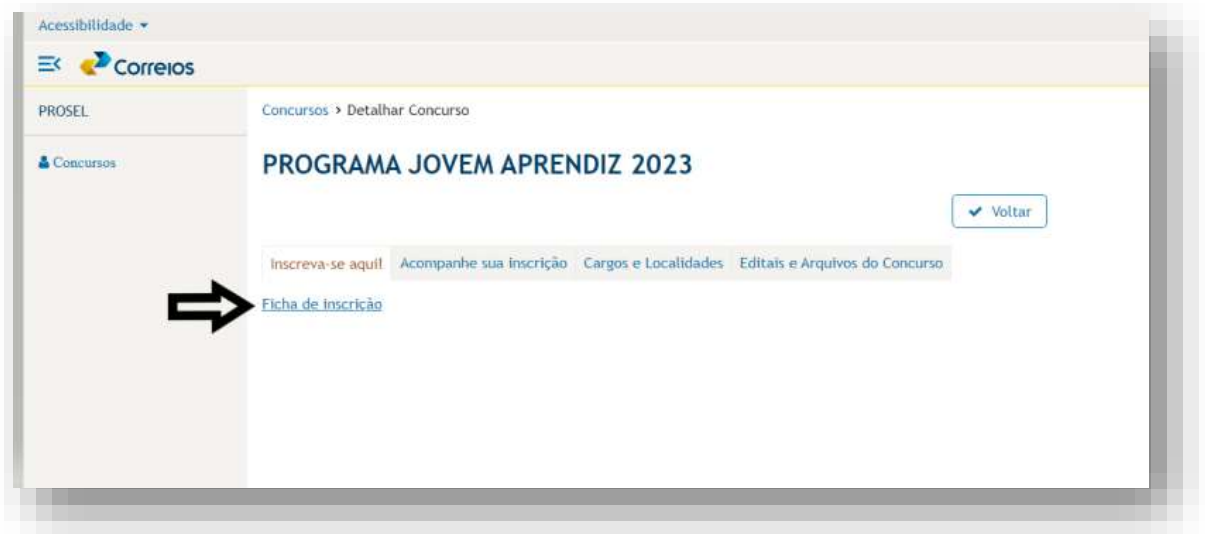

2.5 – No campo Usuário, informe o CPF do dependente/candidato. No campo senha, informe a senha cadastrada pelo responsável legal e digite o texto contido na imagem no devido campo. Após o preenchimento dos campos, clique em **Entrar.**

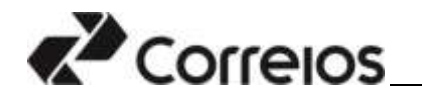

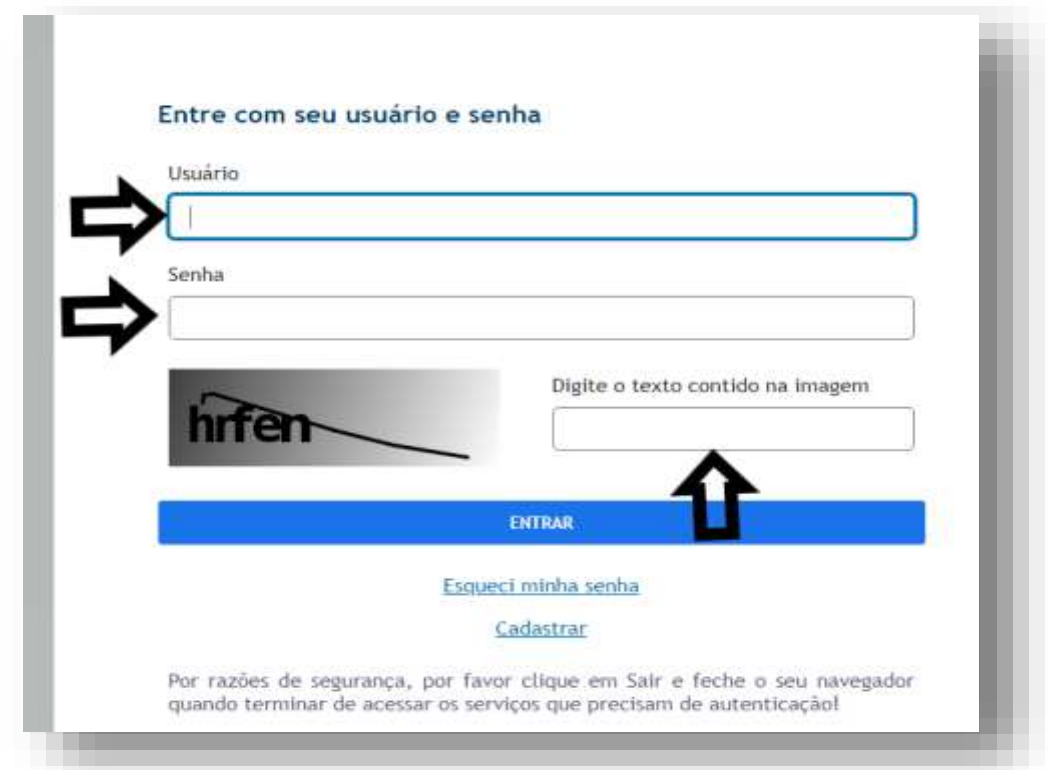

2.6 – Leia as informações referentes as Regras de Inscrição e Regras do Termo de Consentimento. Estando de acordo, marque as opções indicadas.

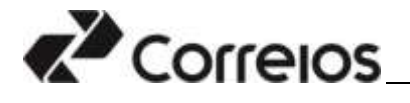

Inscricão > Inscrever

# Regras de Inscrição: Concurso Jovem Aprendiz

ANTES DE EFETIVAR SUA INSCRIÇÃO, LEIA ATENTAMENTE AS INFORMAÇÕES REFERENTES ÀS REGRAS DO PROCESSO SELE

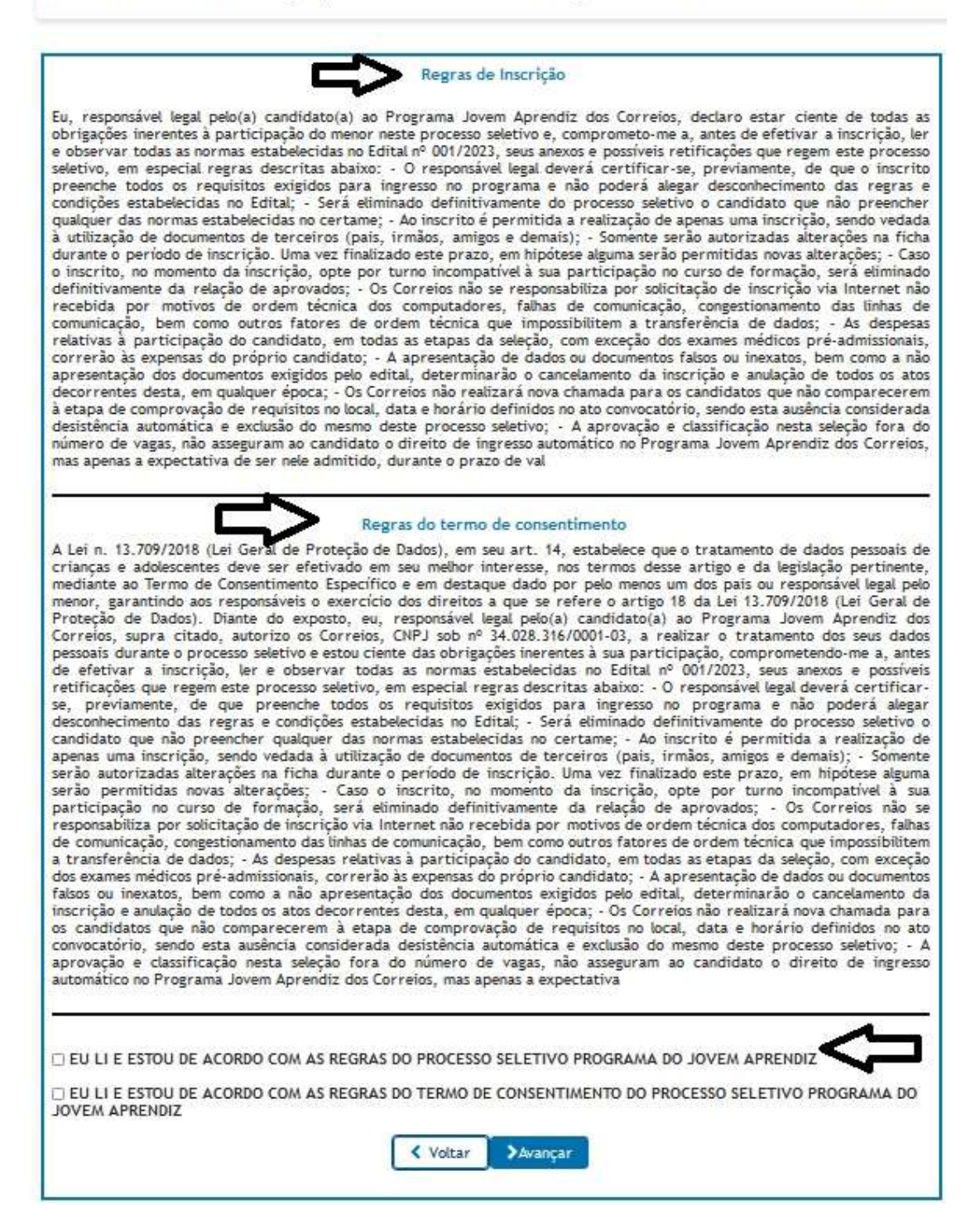

#### **Atenção:**

 Para o menor de 18 (dezoito) anos, se o responsável legal não concordar e não marcar as opções não poderá participar do processo seletivo.

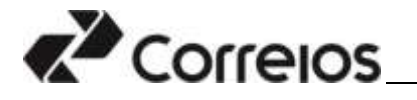

2.7 – Aceitas as condições, preencher os campos com as informações solicitadas. Por meio do nome informado no canto superior direito da tela, Verifique se está "logado".

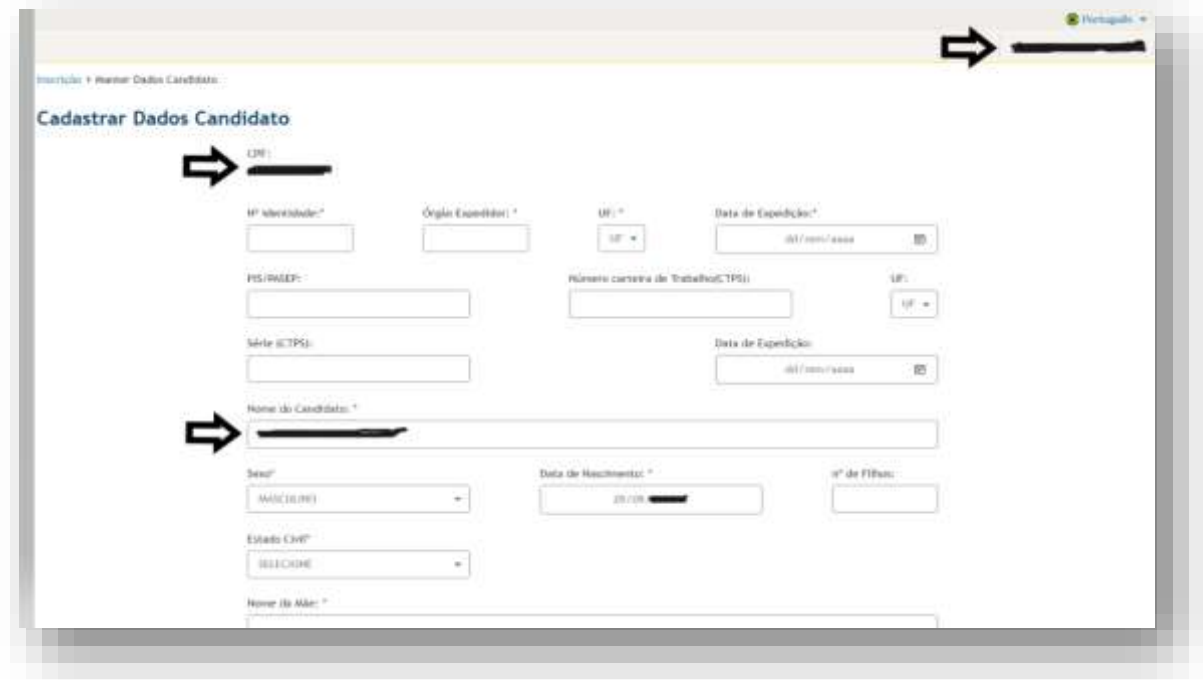

2.8 – Concluído o preenchimento, clicar em **Gravar.**

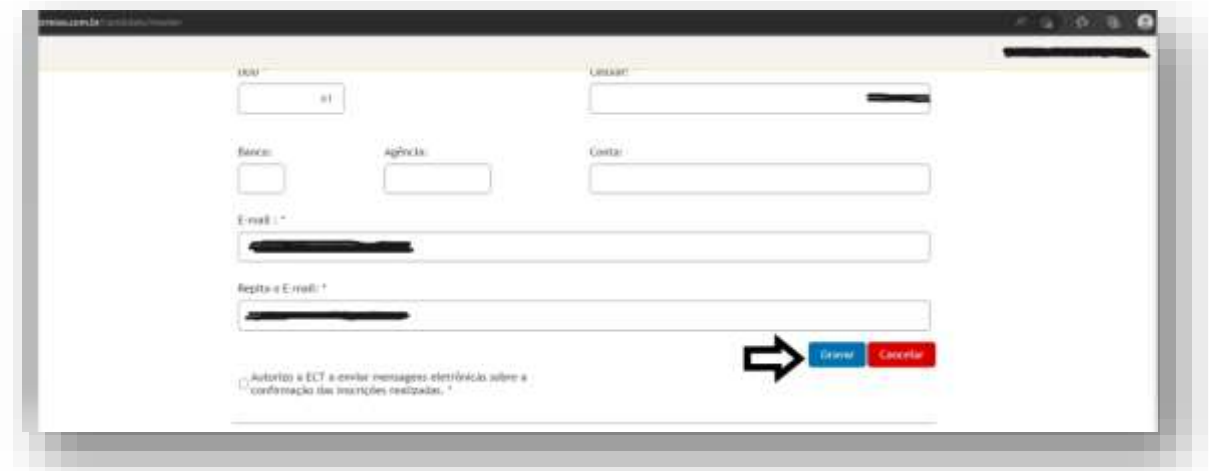

2.9 – O sistema perguntará se todos os campos preenchidos estão corretos. Estando certos, clique em Sim para continuar a inscrição. Não estando corretos, clique em Não e retorne a tela de inclusão de dados pessoais.

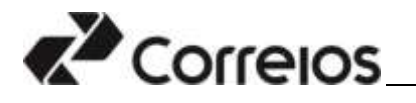

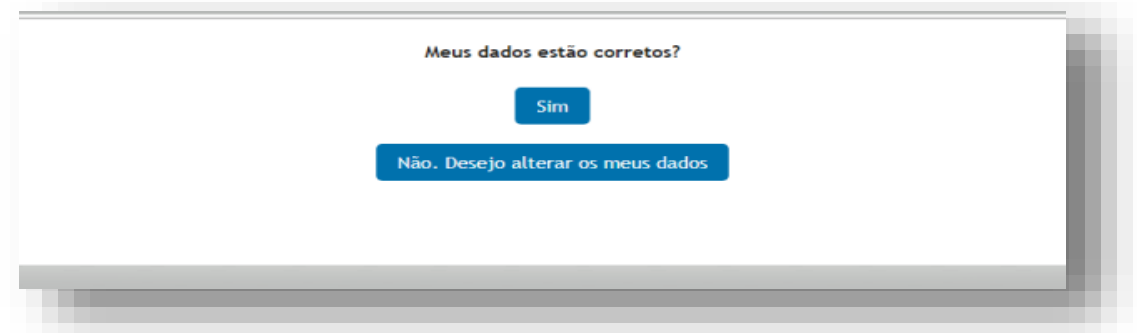

2.10 – Na sequência, informe o cargo, a localidade base para a qual o dependente/candidato irá se inscrever, a faixa etária e o turno que irá realizar o curso de aprendizagem.

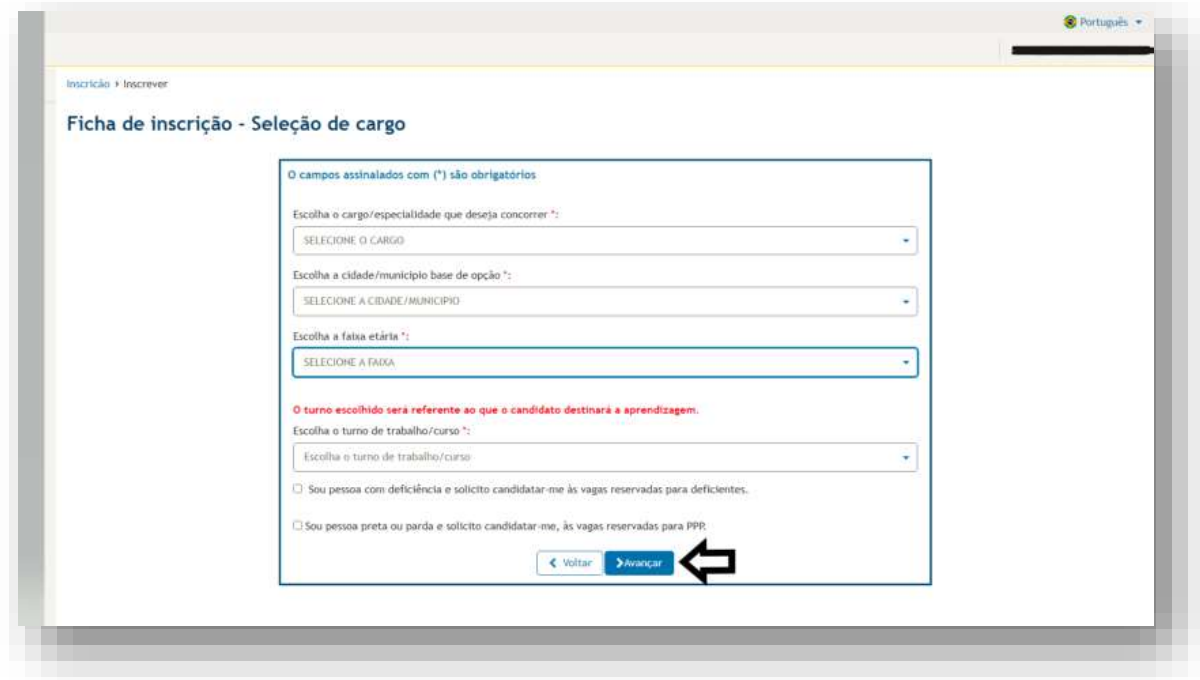

## **Atenção:**

- O turno de trabalho/curso deverá ser o inverso da escola, ou seja, se o dependente/candidato estuda de manhã deverá escolher a localidade que oferece vaga a tarde, caso tenha essa opção.
- Para verificar as vagas disponíveis com os respectivos turnos, consulte o Anexo I do Edital.
- Se o dependente/candidato for concorrer à vaga de pessoa com deficiência deverá selecionar essa opção.
- Se o dependente/candidato for concorrer à vaga de pessoas preta e parda deverá selecionar essa opção.
- Os dependentes/candidatos que optarem por participar das vagas reservadas a pessoa com deficiência e pretos e pardos deverão atentar para os procedimentos comprobatórios estabelecidos no edital.

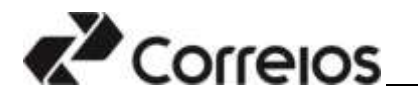

2.11 – Selecionadas essas opções o sistema exigirá a confirmação das informações. Estando de acordo, seguirá para a conclusão da inscrição. Não estando de acordo, cancele e retorno a sessão anterior da inscrição.

2.12 – Para concluir a inscrição, informe os dados selecionados. Preenchidos os campos, clique em **Avançar.**

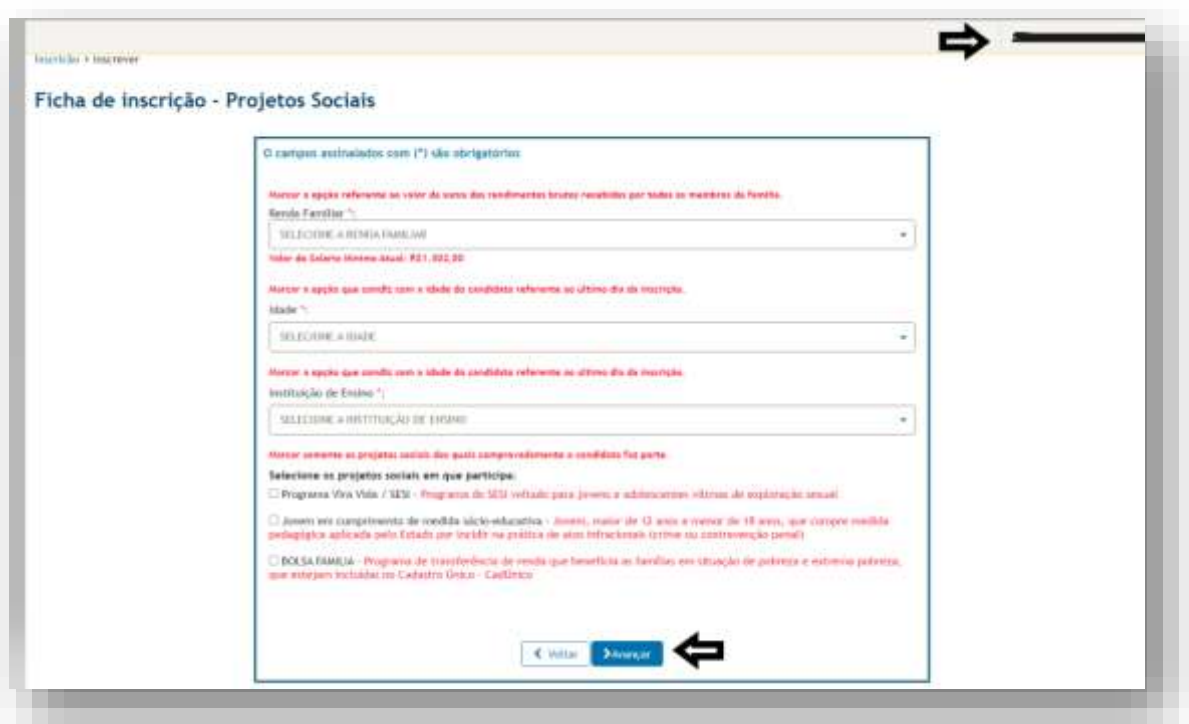

## **Atenção:**

 As informações indicadas nessa tela deverão ser comprovadas posteriormente, com o respectivo documento, quando for convocado, sob pena de eliminação do processo seletivo em caso de não aprovação.

2.13 - Selecionadas essas opções o sistema exigirá a confirmação de todas as informações inseridas. Estando de acordo, seguir para a confirmação da inscrição. Não estando de acordo, cancele e retorno a sessão anterior da inscrição.

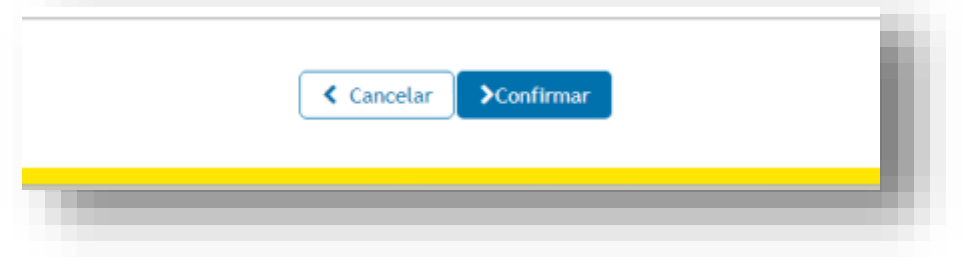

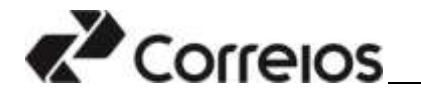

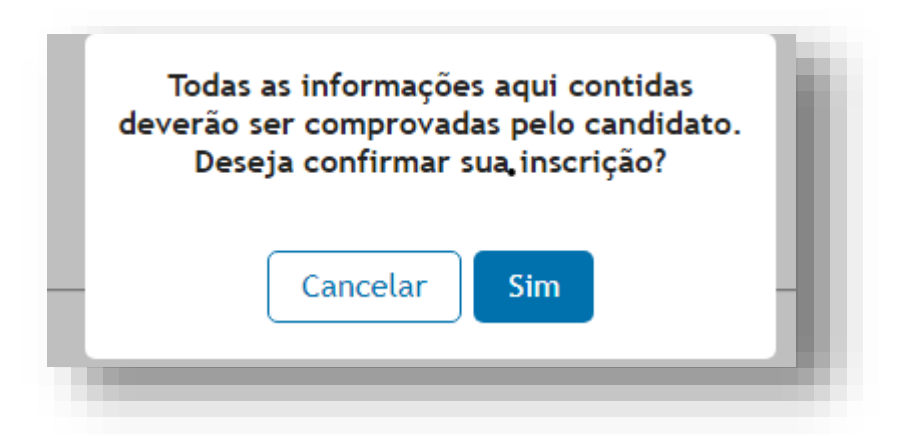

2.14 – Confirmada a inscrição poderá emitir o comprovante de inscrição.

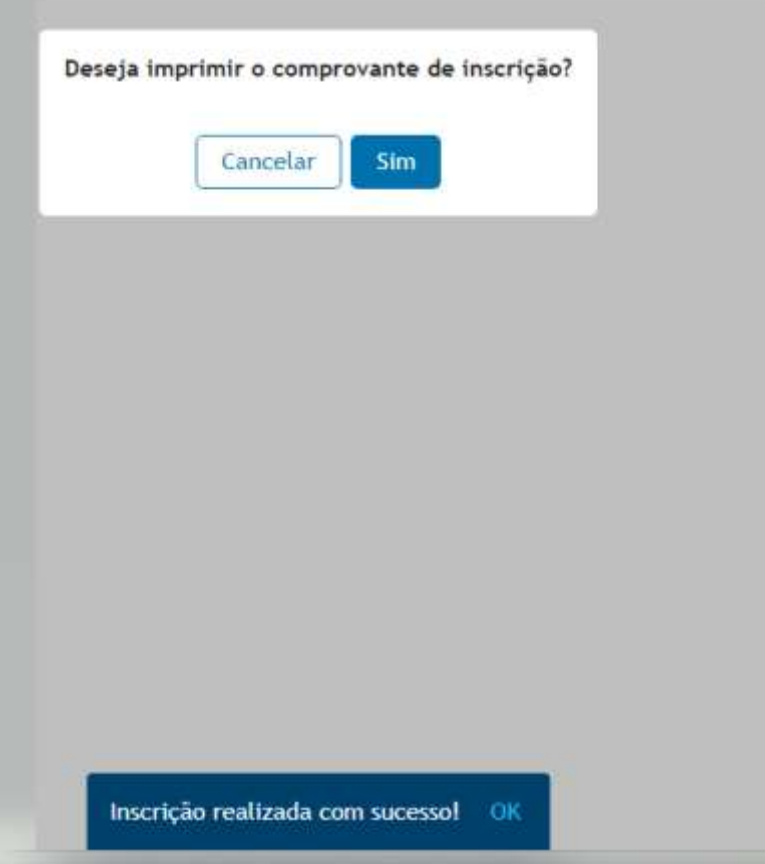

## **Atenção:**

- Confirmada a inscrição o sistema enviará a confirmação da inscrição para o e-mail cadastrado pelo responsável legal.
- 2.15 Finalizada a inscrição poderá encerrar a sessão clicando em **Sair.**

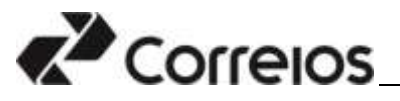

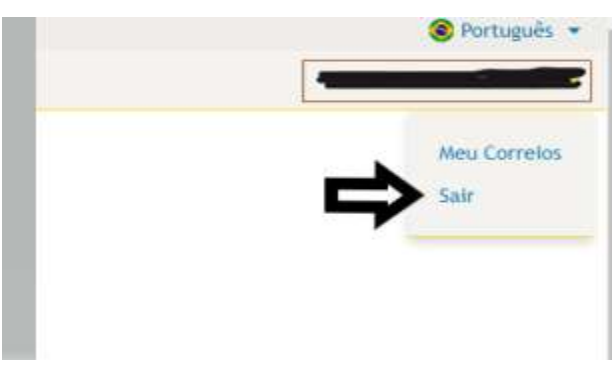

## **Quarto Passo: Alterando a inscrição do dependente/candidato**

Durante o período de inscrições o responsável legal pode realizar alteração na inscrição realizada. Para isso, deverá seguir os seguintes procedimentos:

3.1 - Para acessar o site dos Correios, [www.correios.com.br,](http://www.correios.com.br/) clique em Acesso a Informação > Servidores > Outras Informações > Concurso Público.

3.2 - Selecione a opção **Jovem Aprendiz**

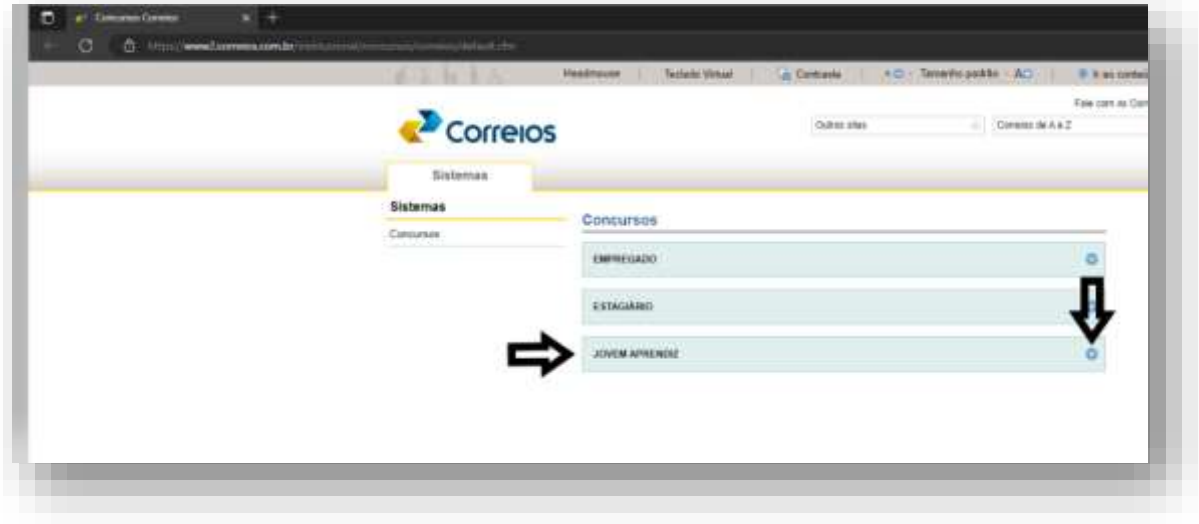

3.3 – Clique **em Andamento – Inscrições abertas**

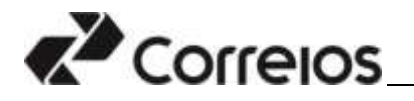

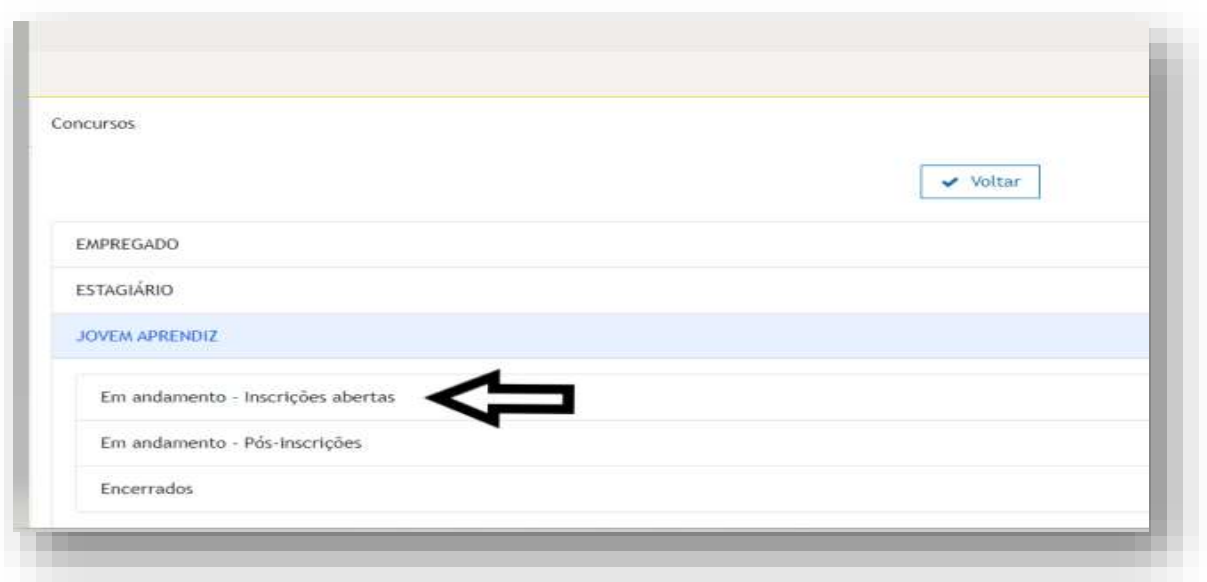

3.4 - Clique no número de edital correspondente.

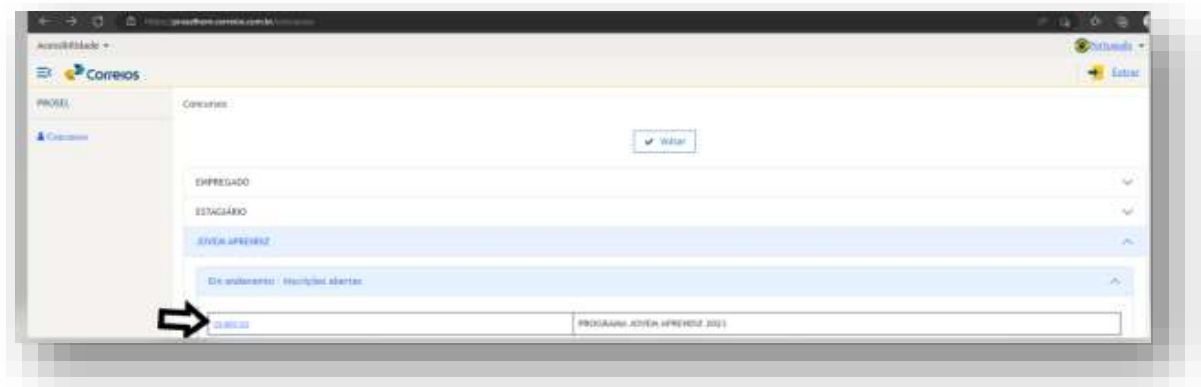

3.5 – Clique em Acompanhe sua Inscrição e após **Página de Acompanhamento.**

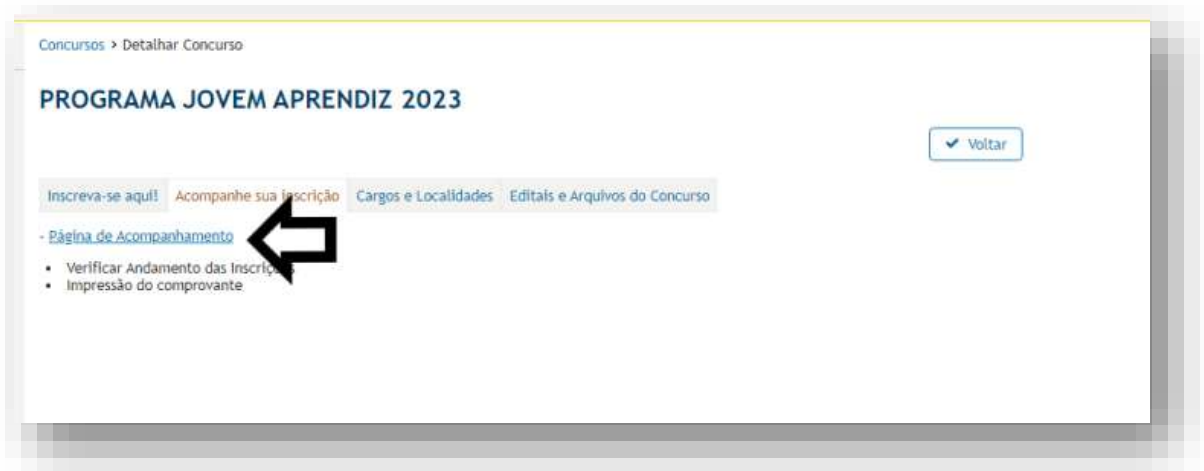

3.6 – Informe os dados de usuário, senha e imagem solicitada para acessar o sistema.

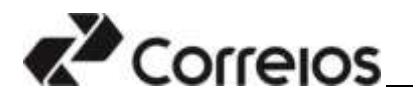

## Entre com seu usuário e senha

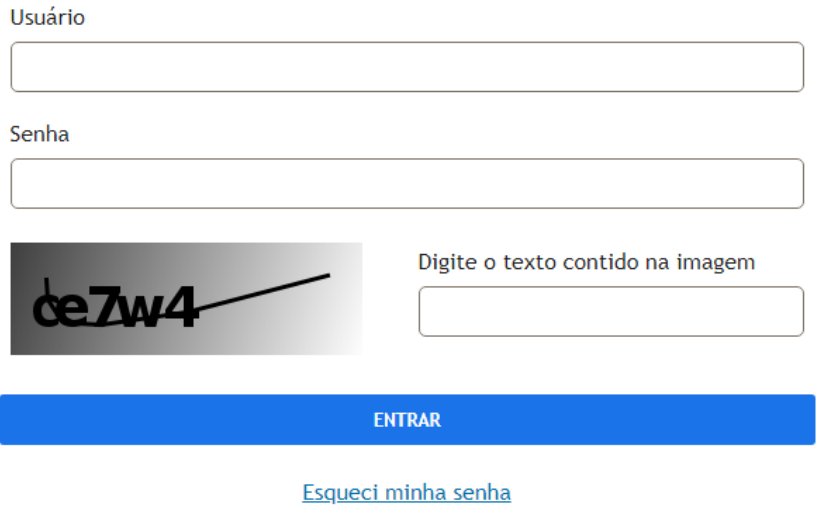

Cadastrar

Por razões de segurança, por favor clique em Sair e feche o seu navegador quando terminar de acessar os serviços que precisam de autenticação!

3.7 – O sistema exibirá as informações referentes à inscrição do dependente/candidato. Nessa tela são permitidas a impressão do comprovante de inscrição, alteração de qualquer dado da inscrição ou exclusão da inscrição.

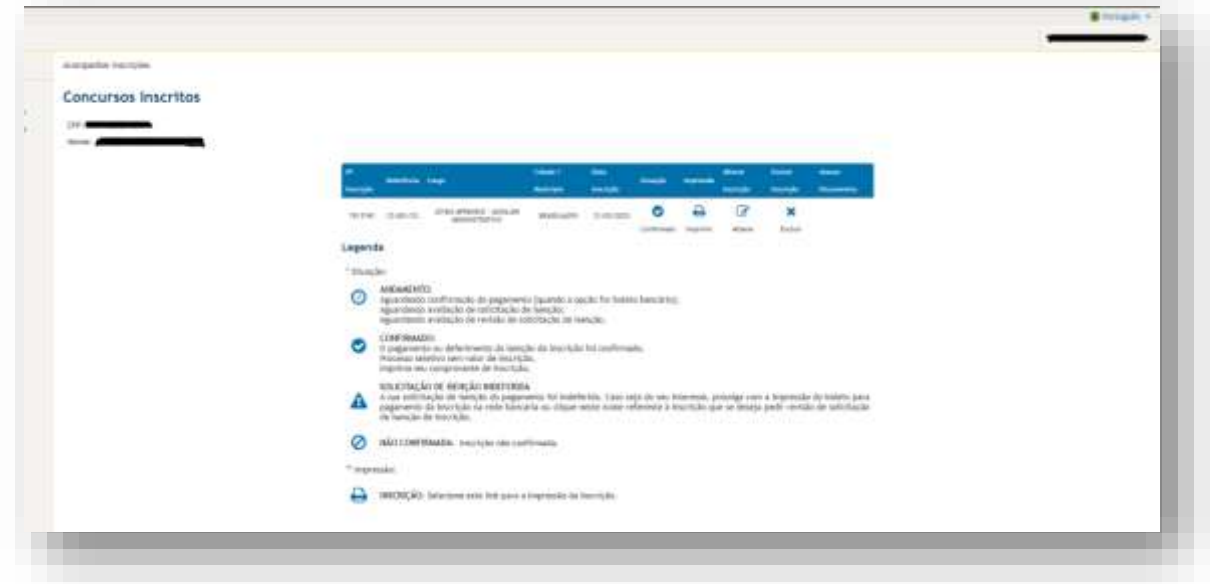

#### **Atenção:**

- Para o menor de 18(dezoito) anos, o responsável legal, necessita estar "logado" no sistema para efetivar a alteração de inscrição ou excluí-la.
- Verifique se na tela serão exibidos os dados do dependente/candidato (CPF e nome completo).

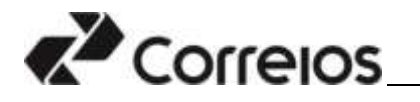

 Após período de inscrição, não serão mais permitidas alterações na ficha de inscrição;

3.8 - Finalizada a alteração da inscrição do responsável legal pode encerrar a sessão clicando em **Sair.**

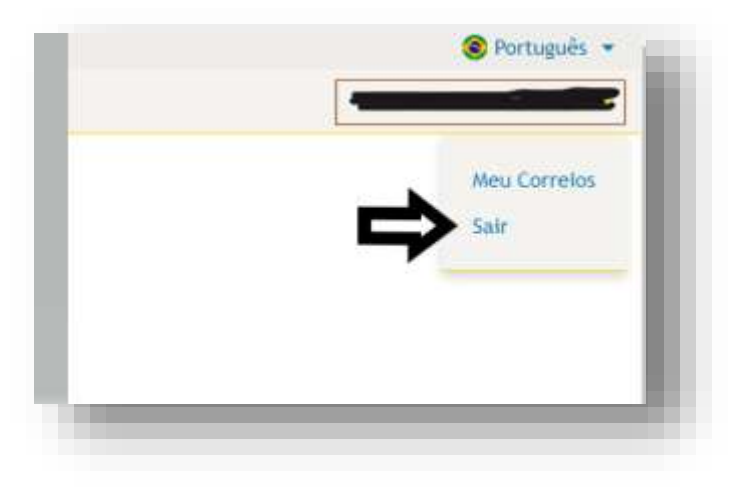